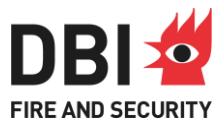

# **Argos Update and Installation Guide**

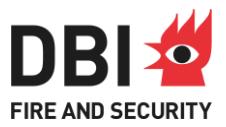

# **Table of Contents**

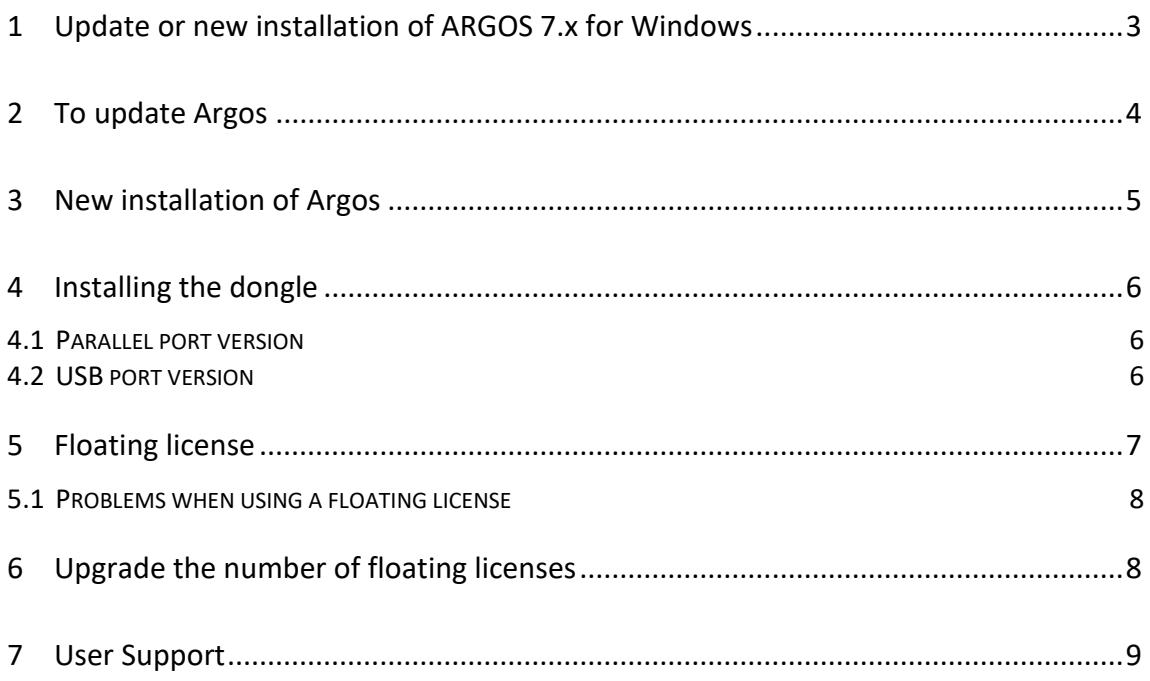

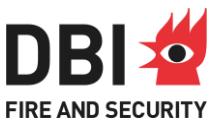

#### <span id="page-2-0"></span>**1 Update or new installation of ARGOS 7.x for Windows**

Please download the latest version of Argos from [https://brandogsikring.dk/en/download](https://brandogsikring.dk/en/download-argos/)[argos/,](https://brandogsikring.dk/en/download-argos/) which is developed by the Danish Institute of Fire and Security Technology.

If Argos is already installed, it can also be updated from the start menu. Please click on Start, Programs, and Argos, and you see the menu below. Click the icon with "Update Argos" and follow the on-screen instructions.

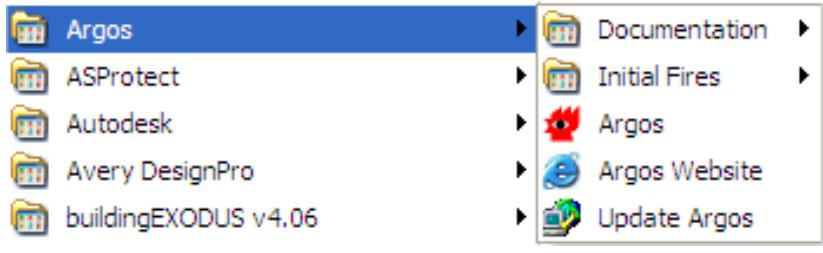

The programme can be installed on PCs running Windows 7/Windows 10/Windows 11.

ARGOS can be installed on any hard disk drive (e.g. C, D, E, F)

The procedure for updating an already installed version of Argos for Windows is explained in section 2 (page [4\)](#page-3-0). **You must use this procedure to keep your own data (client data)**.

The procedure for performing a new Argos installation is explained in section 3 (page [5\)](#page-4-0).

If you have purchased a floating license for Argos, go to section 6 (page [7\)](#page-6-0) first to install the floating license server. Then, as explained above, install the Argos software as an update or new installation.

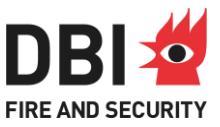

## <span id="page-3-0"></span>**2 To update Argos**

The following procedure will only install a new **argos.exe** file and the documentation. The file that contains all your user data, **argos.fdb** will be kept and updated. It is strongly recommended that you make a backup copy of this file before running the installation. The standard location of the file is c:\program files\argos or c:\programmer\argos, depending on your regional settings in Windows (language setting).

#### **To update Argos:**

- Either press the "Update Argos" icon in the Argos menu folder or open the file Argos Standard Setup.exe in Windows Explorer if you downloaded the file.
- Click on **Next**
- Decide where to put the programme or click **Next** for the default location.
- Answer **Yes** to Backup replaced files and click on **Next.**
- Check **Update** on the *Update or New installation* window and click on **Next**, see below.

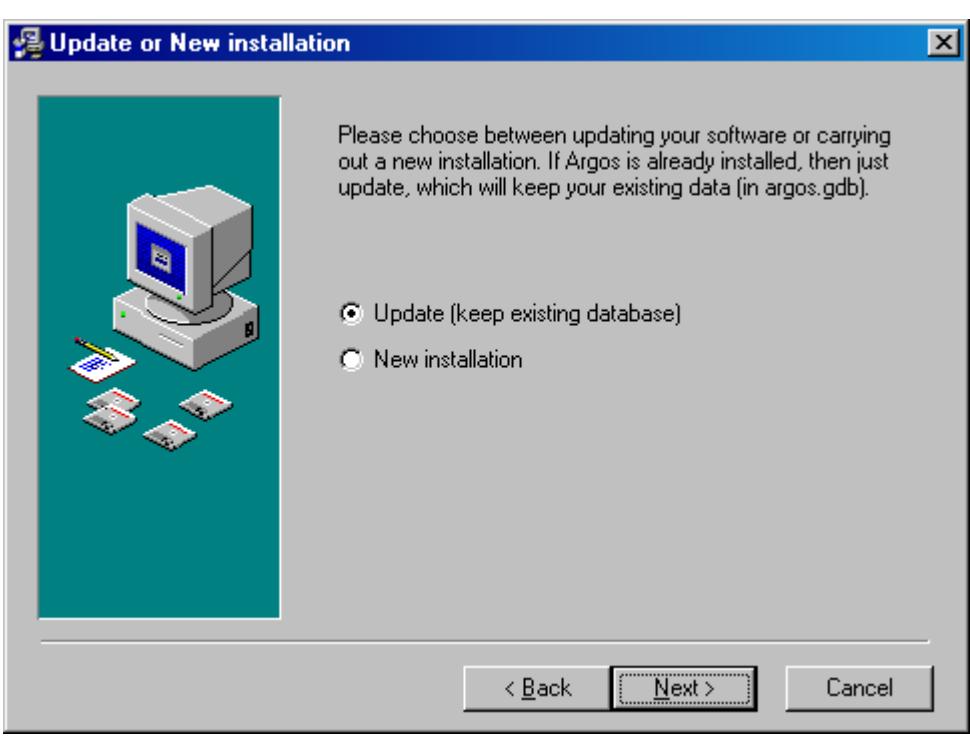

• Click **Next** to all the subsequent questions.

That only installs **argos.exe** and the documentation. The first time the programme is opened, your database will be updated from version 1.0 to 1.2 (or higher) or from version 1.1 to 1.2 (or higher), depending on which release of Argos you have.

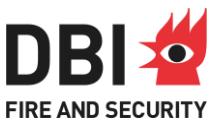

#### <span id="page-4-0"></span>**3 New installation of Argos**

Use of this procedure will carry out a complete installation of Argos.

- Download Argos as explained in section [1](#page-2-0) (page [3\)](#page-2-0).
- Open the file Argos Standard Setup.exe in Windows Explorer.
- Click on **Next**
- Decide where to put the programme or click **Next** for the default location.
- Answer **Yes** to Backup replaced files and click on **Next.**
- Tick **New installation** in the *Update or New installation* window and click on **Next,** see below.

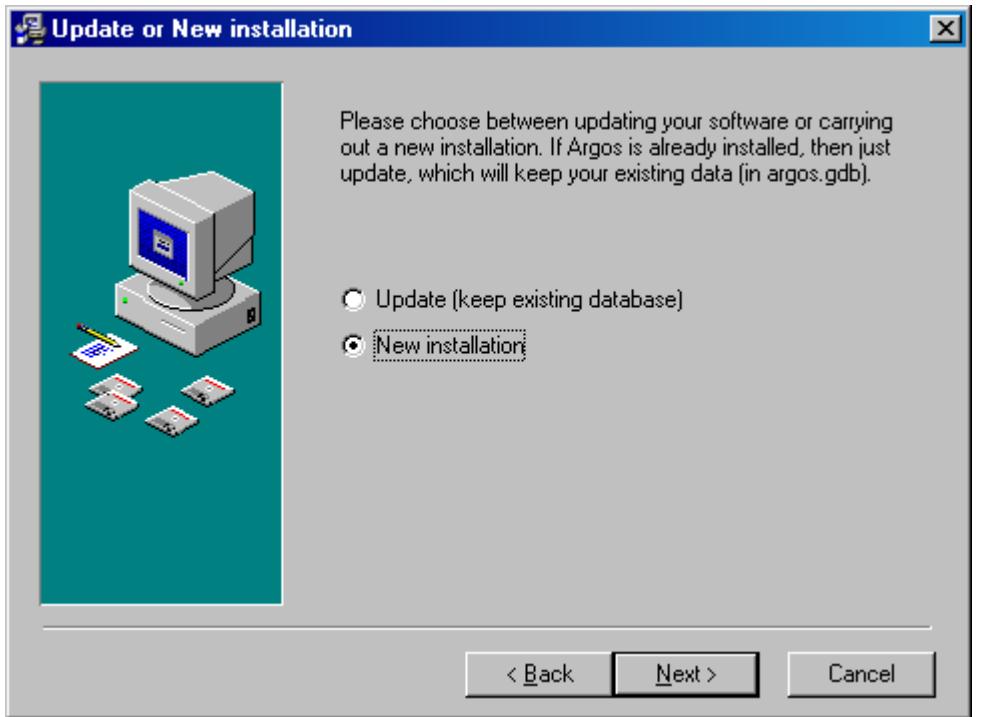

• Click **Next** to all the subsequent questions.

This will install the Argos programme file **argos.exe**, the database file (**argos.fdb**), the documentation, the SQL-database Firebird, where the data is stored, and software for the dongle (hardware licensing key, HASP).

Insert the protection dongle (see next page) after the software has been installed.

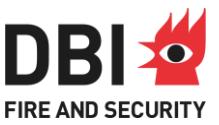

#### <span id="page-5-0"></span>**4 Installing the dongle**

Argos uses a dongle (hardware key) to control the licensing of the program, and the standard program cannot run without a dongle.

The dongle comes in 2 versions: one for the parallel port (printer port) and one for the USB port. Argos runs equally well with both types of dongles. You specified the type of dongle you required when you ordered Argos.

The dongle must be inserted into the parallel port (printer-port) or a USB port on the computer, where Argos is running. A printer can be attached to the other end of the dongle for the parallel port.

#### 4.1 Parallel port version

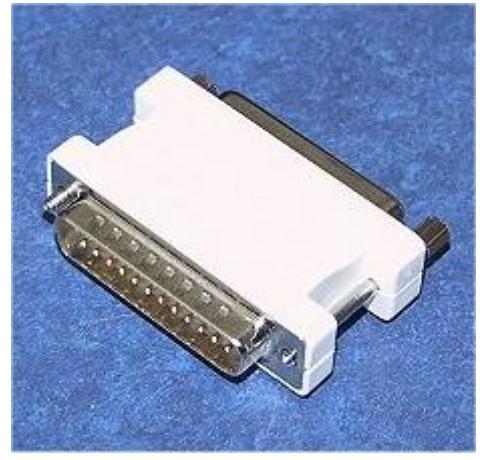

Dongle (hardware key) for parallel port

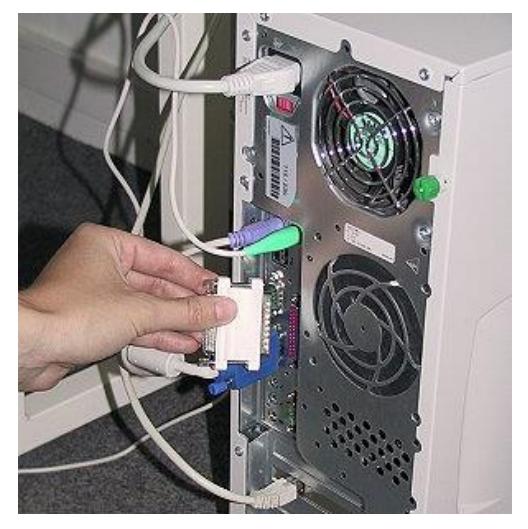

Insert the parallel port dongle in the printer port.

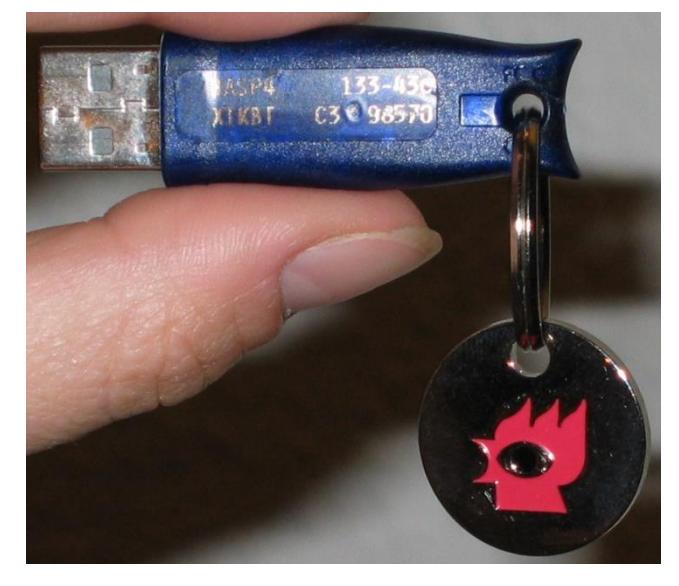

#### 4.2 USB port version

Insert the USB version in the USB port.

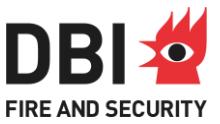

## <span id="page-6-0"></span>**5 Floating license**

If you order a single-user license, you get a blue USB dongle (or a printer port dongle) for each Argos license, see page [6.](#page-5-0)

With a floating license, you get a single red USB dongle (Nethasp), which we program with the required number of licenses. This red USB dongle is fitted to the license server, and a license server program (Imsetup.exe in \hasp\HASP\_LM\_setup in the Argos programme folder) must be installed on the license server.

## *Procedure for installing a floating license*

- 1. Use a computer which is normally switched on as the license server. It could be your normal server, and it is not a requirement that Argos is installed on this machine.
- 2. Remove any Hasp key connected to this machine.
- 3. Open the Argos folder under "c:\program files(x86)" in Windows Explorer and enter the directory \Nethasp\HASP\_LM\_setup. Run the programme **lmsetup.exe**, which is the license server programme that works together with the red USB license key.
- 4. Please ensure that both the TCP and the UDP protocol for port 475 are open between the license server and the computer running Argos (the client). (This port could be blocked if there is a firewall between the license server and the client computer.)
- 5. Insert the red USB dongle into the license server.

Now, Argos can be installed on any computer on the network. The floating license option requires that computers running Argos can "see" the license server. They must either be connected to the same network as the license server or through a VPN (Virtual Private Network) connection or other type of link.

When Argos is started, it will first search for a single license key and then search for the floating license key. This can, in some cases, take some time, so if you want to speed up this process, use Notepad or another text editor to open the file NETHASP.INI in the standard Argos directory on the client computer, typical "c:\program files(x86)\argos".

At the line, *NH\_SERVER\_ADDR = xx.xx.xx.xx*, replace the "xx.xx.xx.xx" with the IP-number or host name of the license server. So if the IP-number of your server is 192.168.1.10, - write *NH\_SERVER\_ADDR =* 192.168.1.10, but you can also use a host name, like *NH\_SERVER\_ADDR = license.mycompany.com.* 

You can now run multiple sessions of Argos according to the number of floating licenses you have.

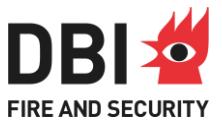

Suppose you want to monitor who is currently using the floating licenses for Argos. In that case, a small program is available for this, which can be installed on any computer in the network.

Open the directory "C:\Program Files (x86)\Argos\hasp\monitor\_setup\_only\_xp\_vista" and run the programme **aksmon32\_setup.exe**.

5.1 Problems when using a floating license

To check if the client can see the license server without running Argos, open a command prompt and telnet the license server with the following command:

```
telnet hasp_license_server_name 475
(replace the hasp license server name with the name of your license server).
```
If there is no connection, you will get the error shown in figure 1. Please check that the firewall is open for port 475 for both TCP and UDP, as described above.

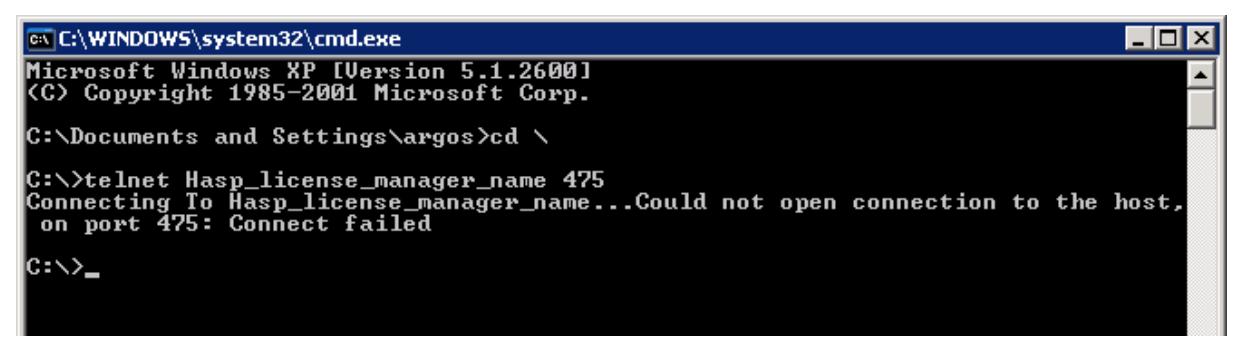

Figure 1. No response from the license server

If the client can see the license server, you get a blank screen. Pressing Ctrl-C gives "Connection to host lost" message. In this case, please contact our user support for further advice.

#### **6 Upgrade the number of floating licenses**

If you want to buy additional floating licenses, we can upgrade the license key by sending you an email with a small programme that will add the extra licenses. Please contact DBI.

Additional information about the upgrading procedure can be found at [https://brandogsikring.dk/en/argos/update-floating-license/.](https://brandogsikring.dk/en/argos/update-floating-license/)

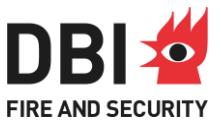

#### **7 User Support**

Questions about the use of the programme ARGOS or extra licenses of the program can be directed to:

Danish Institute of Fire and Security Technology (DBI) Jernholmen 12 DK-2650 Hvidovre Denmark Att.: Bjarne Husted Phone +45 3634 9000 Fax +45 3634 9001 Email [argos@dift.dk](mailto:argos@dift.dk) Web: <http://www.argos.dk/> or <https://brandogsikring.dk/en/argos>

Licenses can be ordered directly on our website: [https://brandogsikring.dk/en/argos/order](https://brandogsikring.dk/en/argos/order-form/)[form/](https://brandogsikring.dk/en/argos/order-form/)